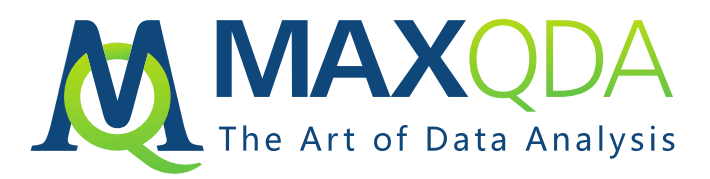

# Installation and Activation Guide

MAXQDA 2020 Network License for Windows and macOS

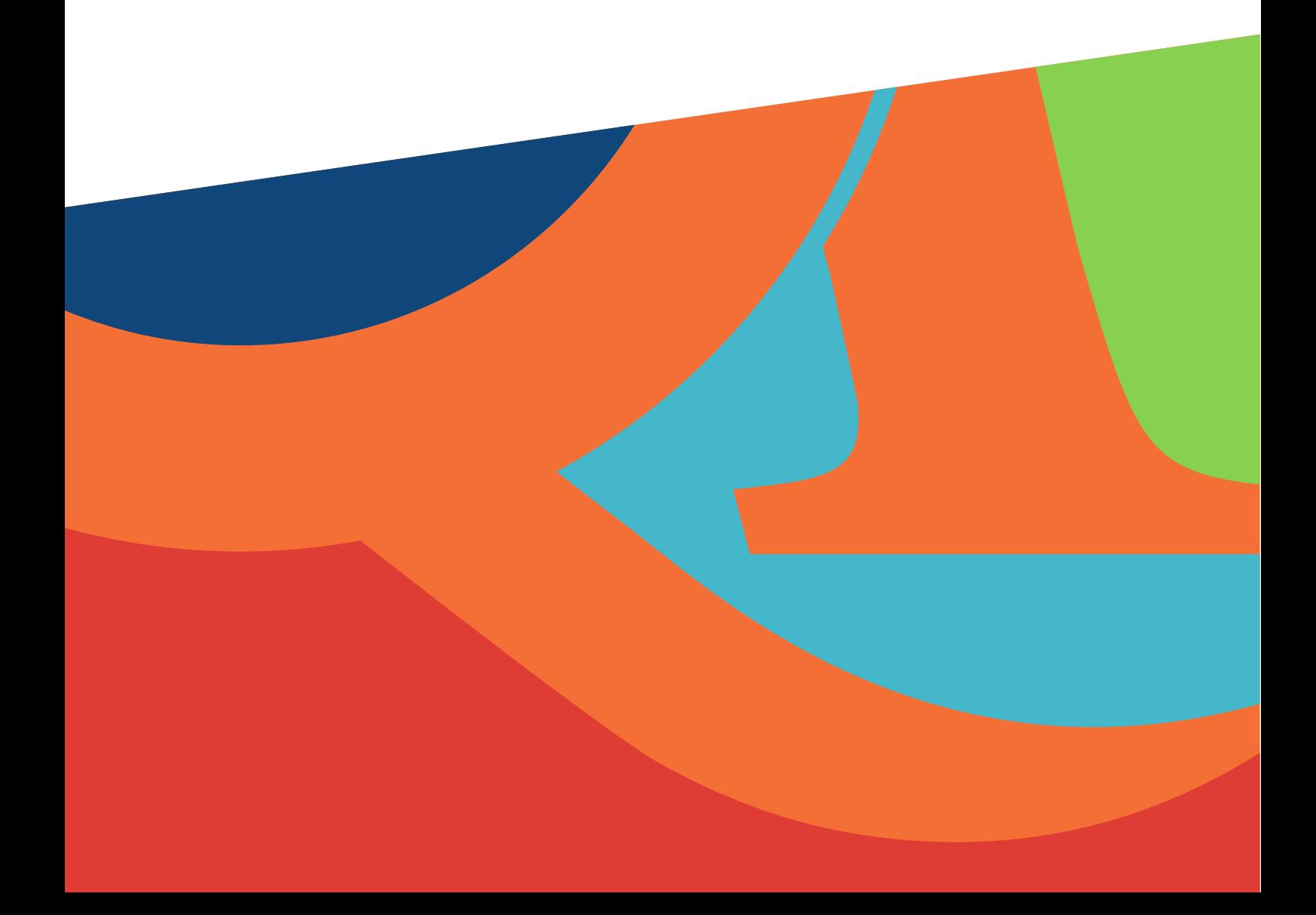

# Contents

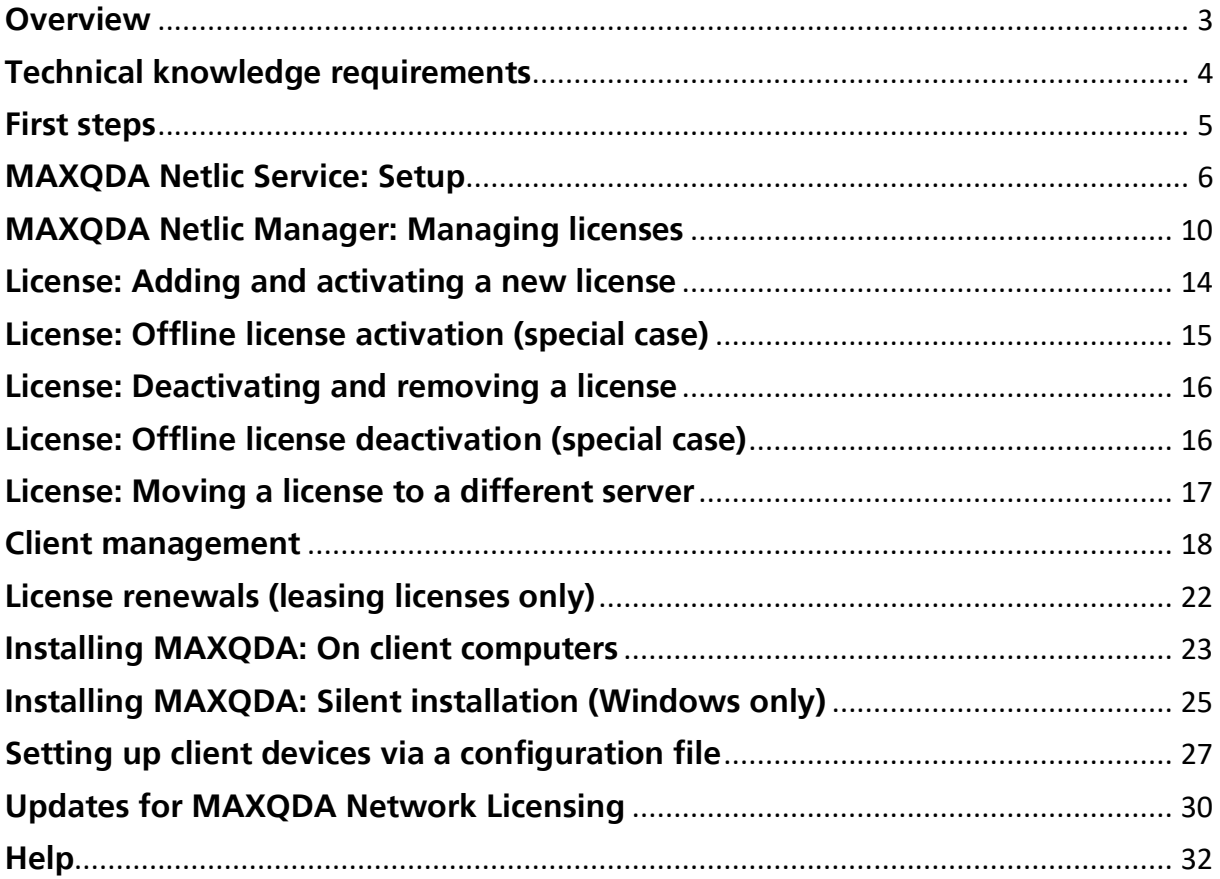

### <span id="page-2-0"></span>**Overview**

The key features of MAXQDA Network Licenses are the MAXQDA Netlic Service and MAXQDA Netlic Manager.

### MAXQDA Netlic Service

The license service manages your MAXQDA network licenses and is set up on your Windows server using the MAXQDA Netlic Manager. Here it runs in the background as a Windows service.

Client computers connect to the MAXQDA Netlic Service to obtain a network license. After a successful check of the relevant permissions, the service allows the use of MAXQDA on the client device.

### MAXQDA Netlic Manager

The MAXQDA Netlic Manager is an application for controlling the MAXQDA Netlic Service. To do this, you connect to the MAXQDA Netlic Service either locally or remotely from another computer. You can then add new licenses, manage existing licenses or control the access of client devices to the license service.

The MAXQDA Netlic Manager is also used to set up the Windows service MAXQDA Netlic Service locally on your server.

# <span id="page-3-0"></span>Technical knowledge requirements

Configuring the MAXQDA Netlic Service and the network permissions requires a sound basic technical knowledge in dealing with networks. We recommend that you have the administrator of your network perform the setup, as administrator rights are required for the configuration.

#### Server

In order to use a MAXQDA Network License, you need a server PC with a Windows environment on which the MAXQDA Netlic Service runs as a Windows service. License management is conducted with the MAXQDA Netlic Manager either locally or from another computer within your network.

### Client computer

Client computers with Windows and/or macOS can access a network license.

#### Please note:

For the client computers, the regular system requirements for MAXQDA installations apply, which you can find on our website:

[https://www.maxqda.com/products/system-requirements.](https://m22.maxqda.com/products/system-requirements) Please note that the client computers must always be connected to the server in order to use MAXQDA.

### MAXQDA version

The MAXQDA Netlic Service only supports MAXQDA 2020 and higher network licenses.

Licenses for MAXQDA 2018 and below must still be managed with the old MAXQDA License Service.

### <span id="page-4-0"></span>First steps

• First download the **MAXQDA Netlic Service** and unpack the archive folder. Download the **MAXQDA Netlic Service**:

**[www.maxqda.com/maxqda\\_netlic/MAXQDA\\_Netlic.zip](http://m22.maxqda.com/maxqda_netlic/MAXQDA_Netlic.zip)**

- Move the unzipped folder 'MAXQDA Netlic Service' to a desired location and open it.
- Launch the MAXQDA Netlic Manager by clicking on **"MAXQDA Netlic Manager.exe"**.
- The use of the MAXQDA Netlic Manager requires administrator rights to setup and control the MAXQDA Netlic Service locally. To manage network licences with the MAXQDA Netlic Manager via local or remote connection no administrator rights are required.

# <span id="page-5-0"></span>MAXQDA Netlic Service: Setup

- 1. Open the MAXQDA Netlic Manager
- 2. Select the "*Local MAXQDA Netlic Service*" tab and click the "*Install MAXQDA Netlic Service*" button to register the MAXQDA Netlic Service as a Windows service on the local system.

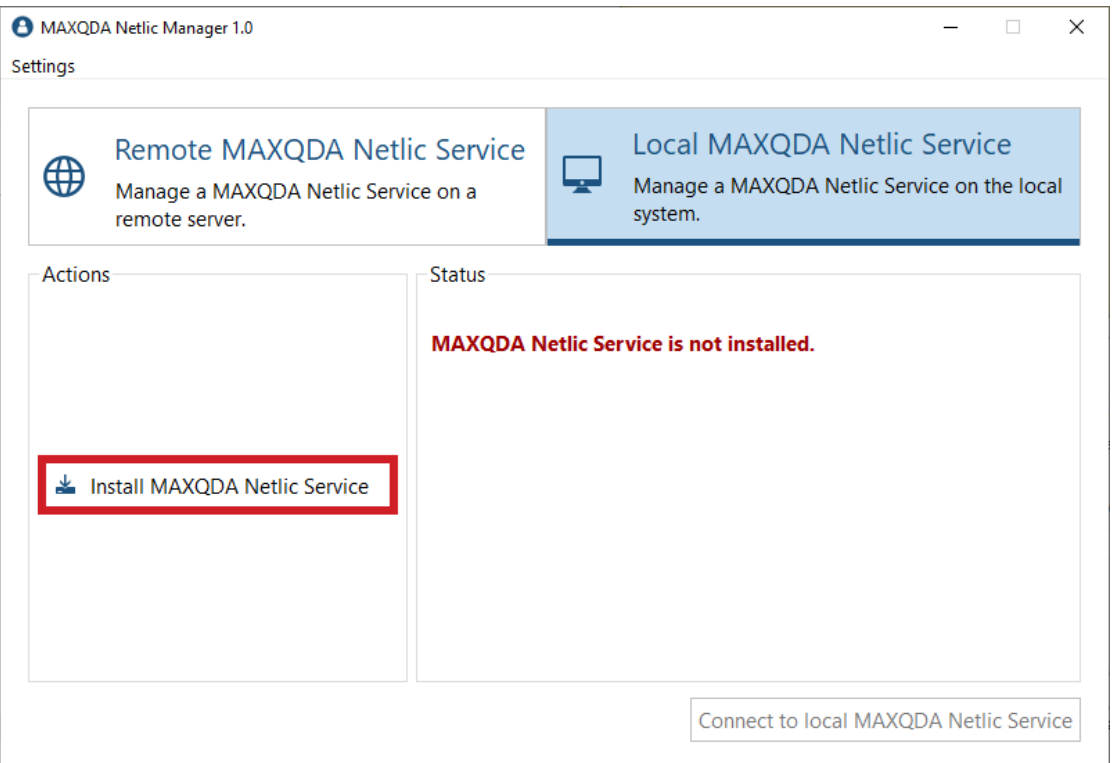

- 3. You can now select the server address and port where the MAXQDA clients will access the license.
	- a. If the desired address cannot be selected, select the last option "*Set Custom IP Address*" from the drop-down menu to specify the address manually. Please note that client and network must be IPv6 enabled if you want to select an IPv6 address for the MAXQDA Netlic Service.
	- b. Make sure that the selected port is shared with your client computers. You can check this by using the Windows feature 'telnet' with the command "telnet <server address> <port number>".

#### Please note:

The set port can only be changed during a new installation of the MAXQDA Netlic Service. Please note that activated licenses are bound to the port. Please deactivate all active licenses before uninstalling the service so that the licenses can be reactivated after changing the port.

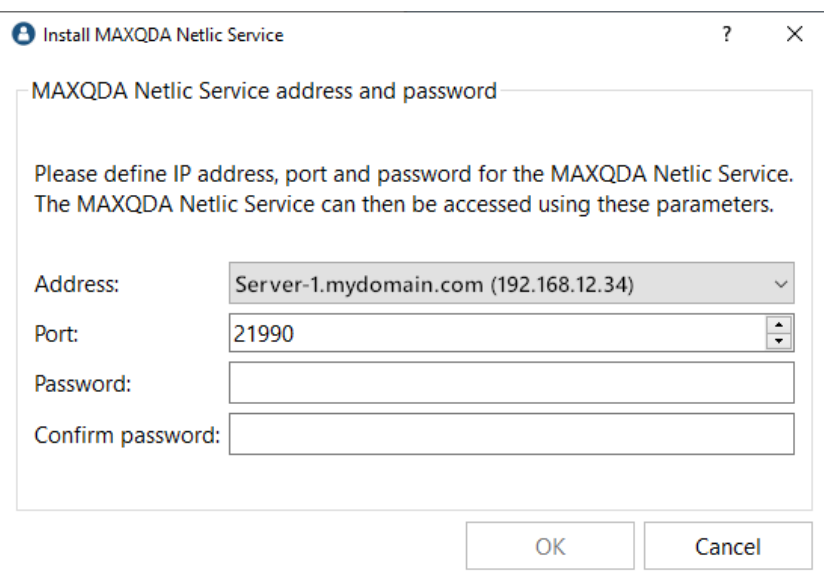

4. Enter a password for the MAXQDA Netlic Service. This password must be entered when the MAXQDA Netlic Manager accesses the service from another computer.

Please note:

You can change the password for the locally configured MAXQDA Netlic Service at any time via the "*Set password*" button..

Click "*Accept*" to complete the setup process..

5. You will receive a message that an incoming connection rule has been added to your Windows firewall for the selected port. Confirm this with "*OK*".

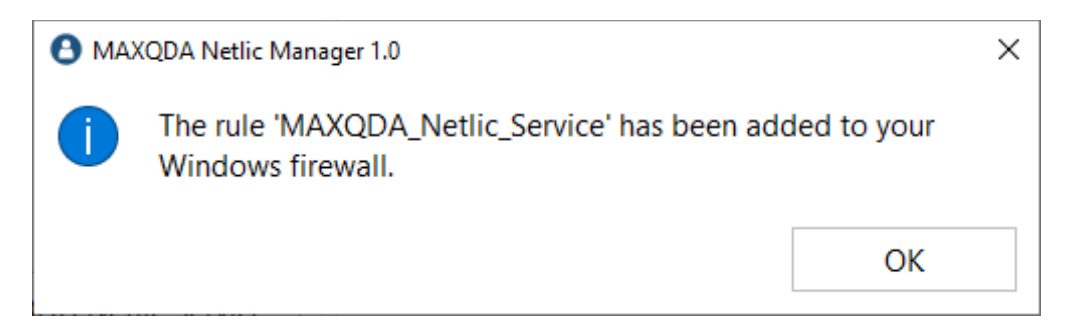

#### Please note:

If you are using a different firewall solution, a corresponding rule must also be created for that one.

6. You will then receive the message that the service has been properly installed.

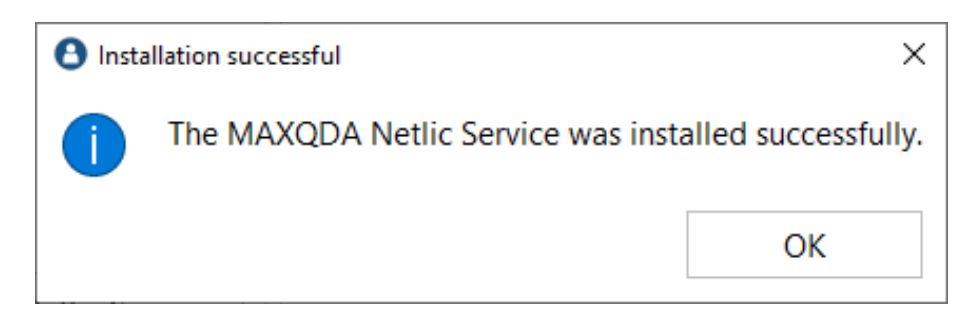

7. If the setup and start of the service were successful, the status changes to "*The MAXQDA Netlic Service is running.*"

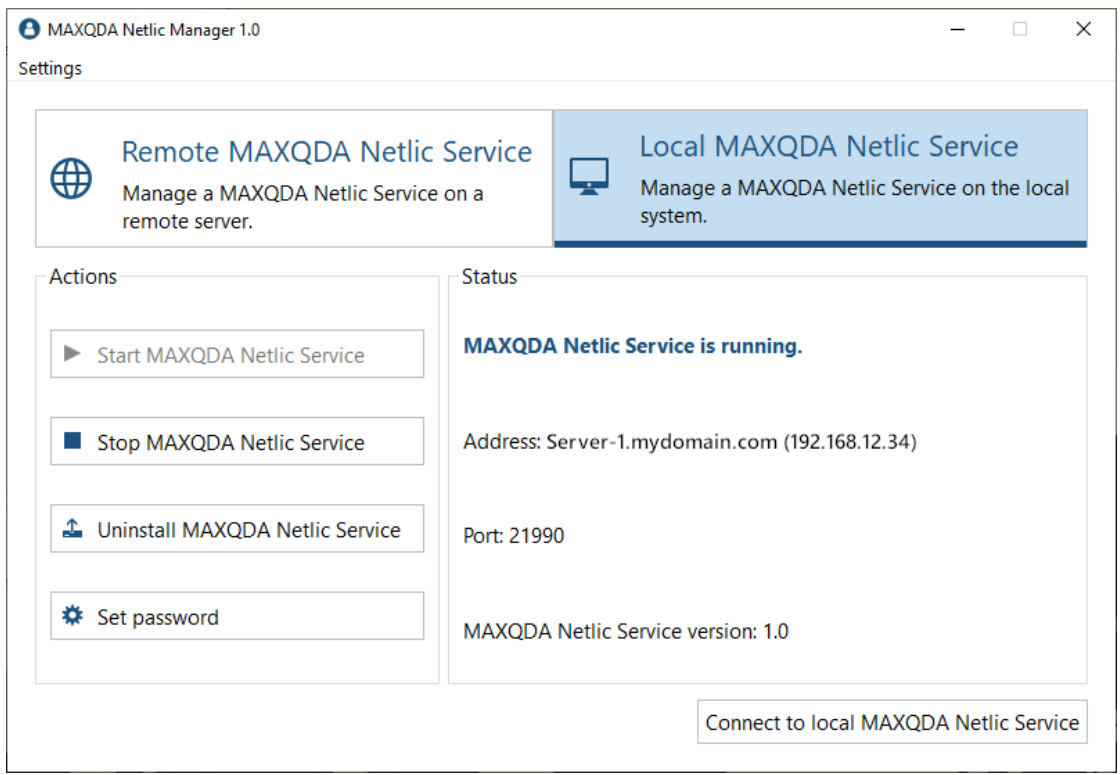

#### **Important: To use the license, the service must be permanently installed and opened.**

You can now connect to the locally deployed MAXQDA Netlic Service to manage your network licenses.

Note for stopping the MAXQDA Netlic Service during operation

If the MAXQDA Netlic Service is stopped, all actively connected MAXQDA clients try to reconnect. If this fails, the clients will be notified that the license server is not available. After another 5 minutes a new automatic connection attempt with the license server will be made. If this also fails, the clients still have 1 minute to finish their work. MAXQDA will then be closed automatically. These steps will also be performed if a client loses the connection to the license service.

# <span id="page-9-0"></span>MAXQDA Netlic Manager: Managing licenses

With the MAXQDA Netlic Manager you can manage your MAXQDA network licenses and client access. You can connect to a service that is set up locally or on another server. After opening the MAXQDA Netlic Manager, the controller window is displayed first.

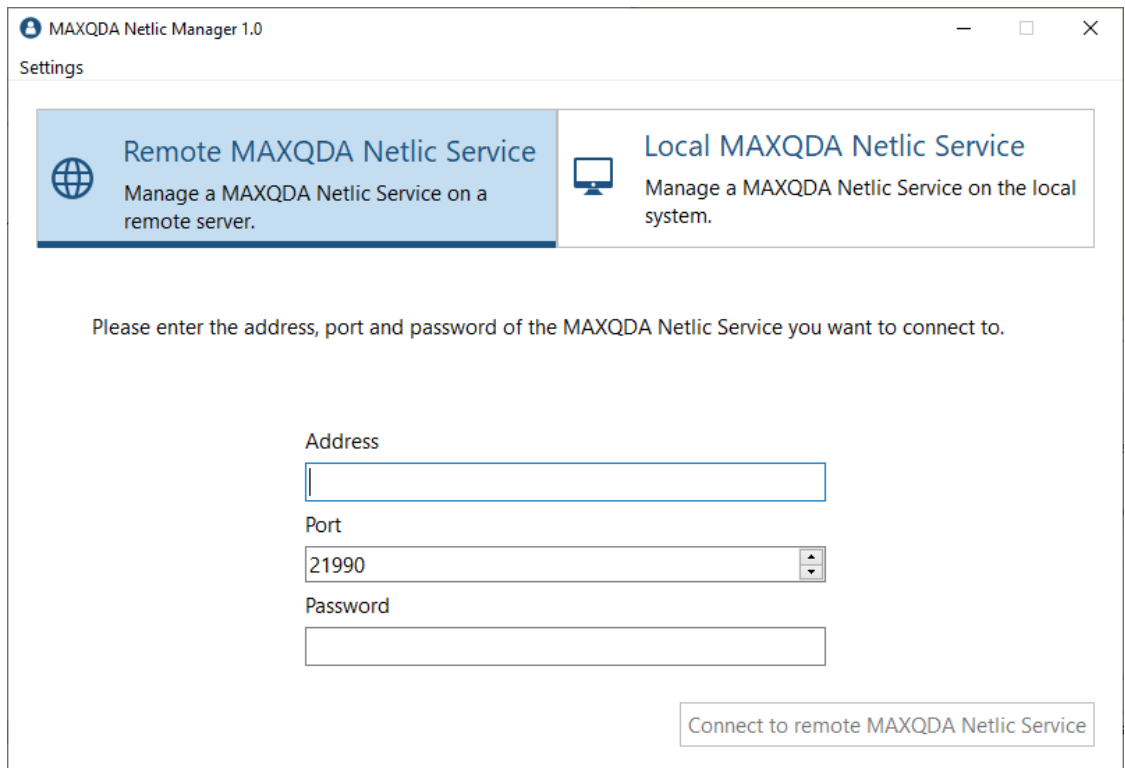

### Using the MAXQDA Netlic Manager locally

If the MAXQDA Netlic Service has been set up locally on your device, select the "*Local MAXQDA Netlic Service"* view in the controller window. Here you can control the local Windows service and see the corresponding status information. Make sure that the status "*The MAXQDA Netlic Service is running*" is displayed. To connect to the service, click on "*Connect to local MAXQDA Netlic Service.*"

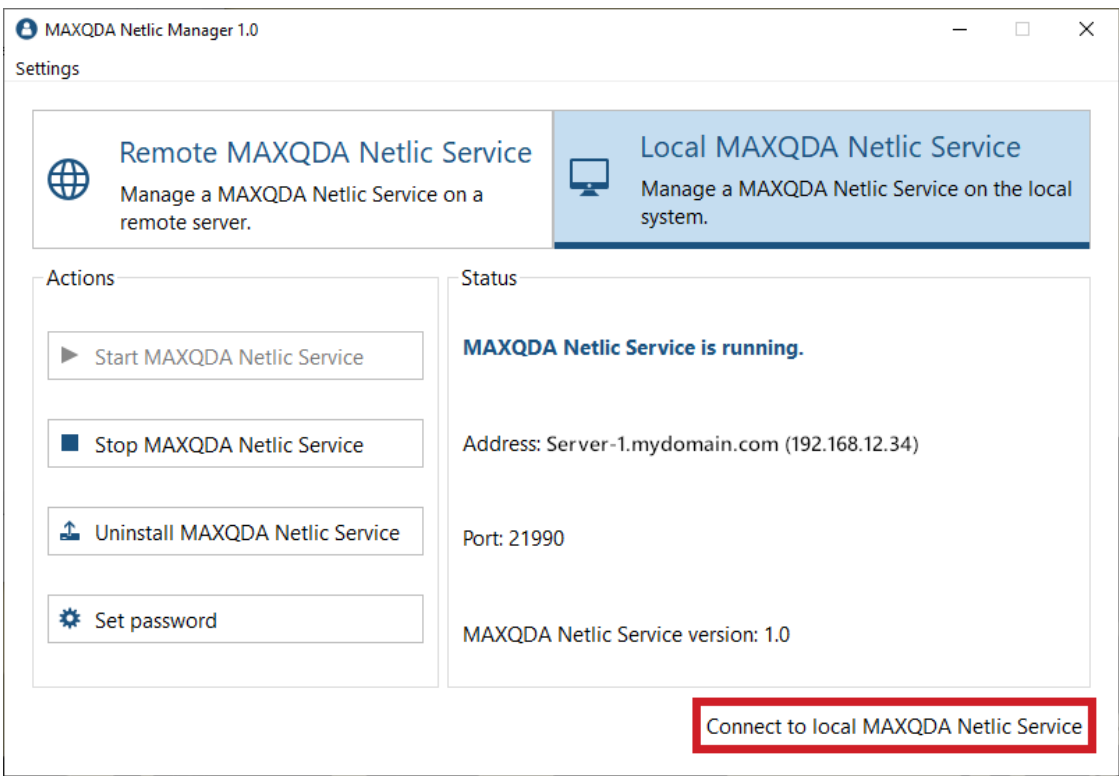

### Using the MAXQDA Netlic Manager on a different computer

You can also use MAXQDA Netlic Manager from other devices within the network to manage your licenses and client accesses. To do this, open the MAXQDA Netlic Manager on the computer you want to use. Select the tab "*Remote MAXQDA Netlic Service*" in the controller window. Enter the address, port and password for the MAXQDA Netlic Service on your server and click "*Connect to MAXQDA Netlic Service.*"

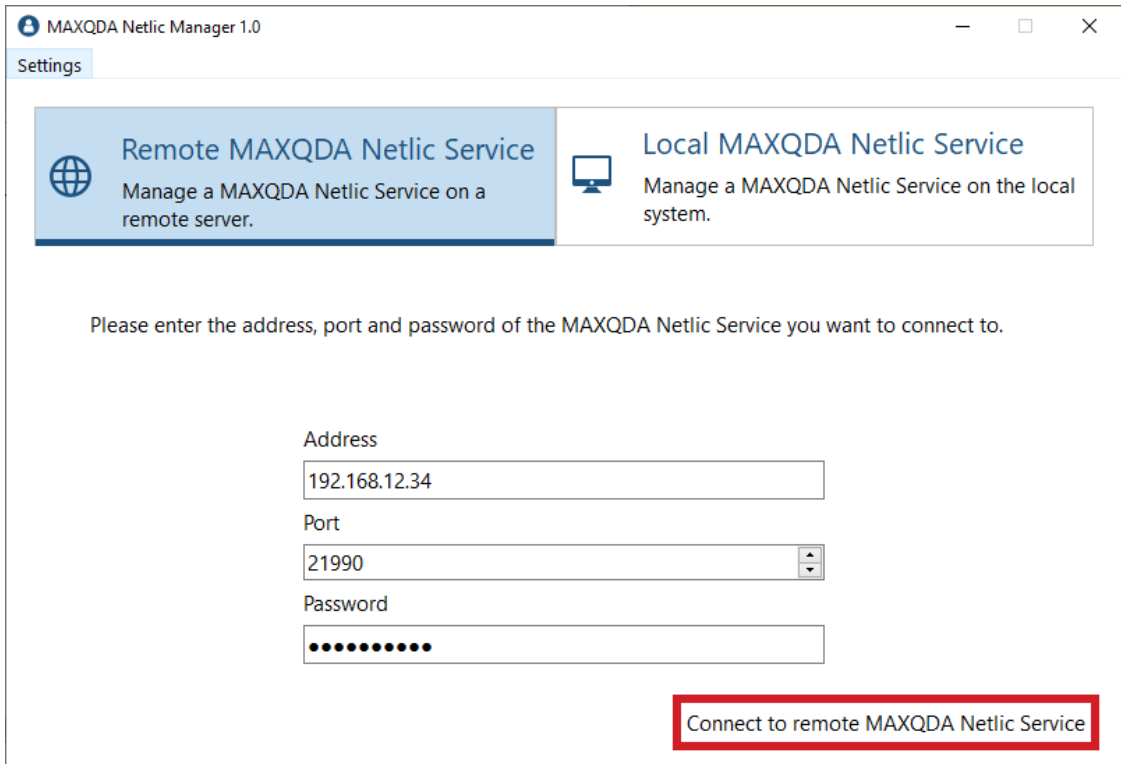

### The Manager window

The license management interface comprises two parts. In the upper section you will find an overview of the individual licenses that have already been added to the MAXQDA Netlic Service. If a row is selected, detailed information about the corresponding license appears in the lower area. You can also configure the selected license using the buttons next to the detailed view.

<span id="page-12-0"></span>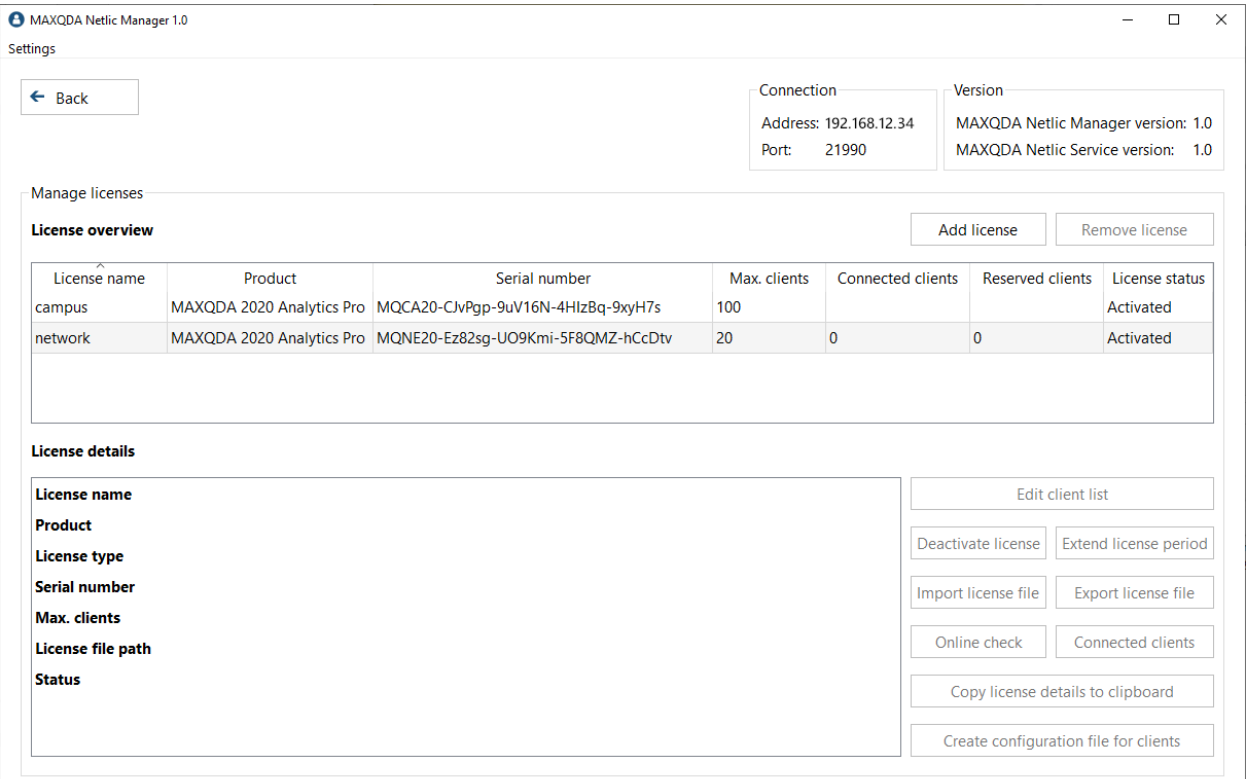

# License: Adding and activating a new license

1. To add a new license, click on the button "*Add license*" above the license overview.

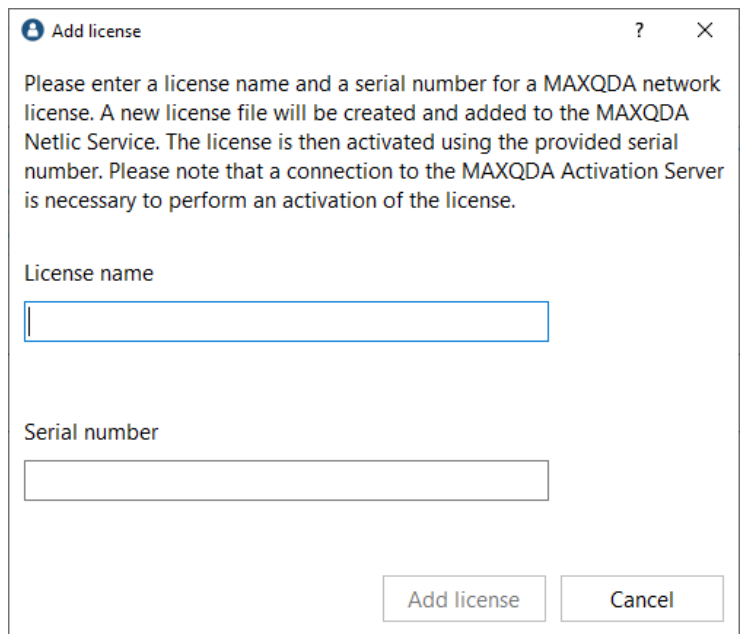

- 2. Enter a name for the license and your MAXQDA serial number. Please note that you cannot enter a license name that is already in use for another license. The specified license name will be specified later by the clients for the purchase of the license in MAXQDA.
- 3. Click on "*Activate*" to start the online activation process. You will then see a new entry in the license list for the license that has just been integrated. The license status indicates whether the license is activated and valid.

# <span id="page-14-0"></span>License: Offline license activation (special case)

If you are unable to connect to our activation server **verbi.de** on **Port 80** on your server, there is an alternative for online activation.

- 1. Carry out the activation steps as described in the previous entry **"Adding and activating a new license"**.
- 2. After clicking on "*Activate*" you will receive an error message that the activation could not be executed. Click on "*Offline activation*" in this dialog window to export the license file.

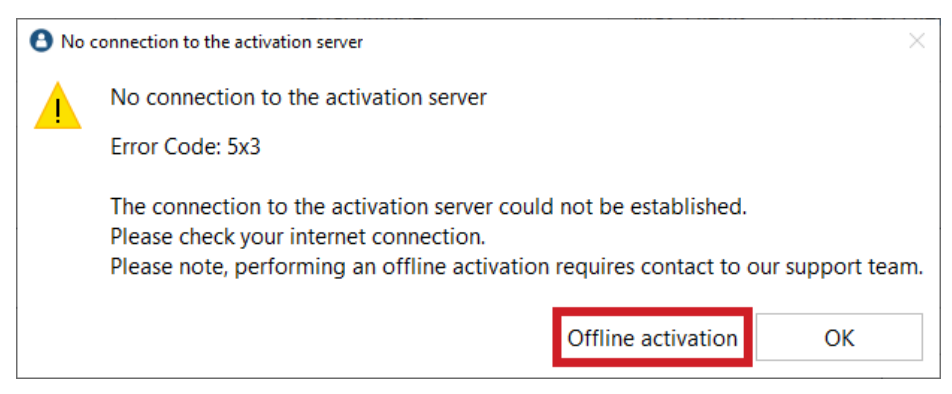

- 3. Contact our Support Team via the online form. Upload the exported license file and ask for a manual license activation: [https://www.maxqda.com/help](https://m22.maxqda.com/help-support/onlinesupport)[support/onlinesupport](https://m22.maxqda.com/help-support/onlinesupport)
- 4. MAXQDA support will then send you back the activated license file (usually within 24 hours on weekdays).
- 5. In the MAXQDA Netlic Manager, select the license to be activated in the overview. Click the "Import license file" button to import the license file. Your license will then be active and can be used.

# <span id="page-15-0"></span>License: Deactivating and removing a license

To remove a license, select the corresponding entry in the license overview and click on "*Remove license*".

If the license is still activated, it must first be deactivated by clicking on "*Deactivate license*". An online connection is required so that the MAXQDA activation server can deactivate the license.

# <span id="page-15-1"></span>License: Offline license deactivation (special case)

- 1. If you have already activated the license offline, simply deactivate it first.
- 2. You will receive an error message that the online deactivation was not successful, but your license will have been deactivated locally.
- 3. Export the license file by clicking on "*Offline deactivation*".

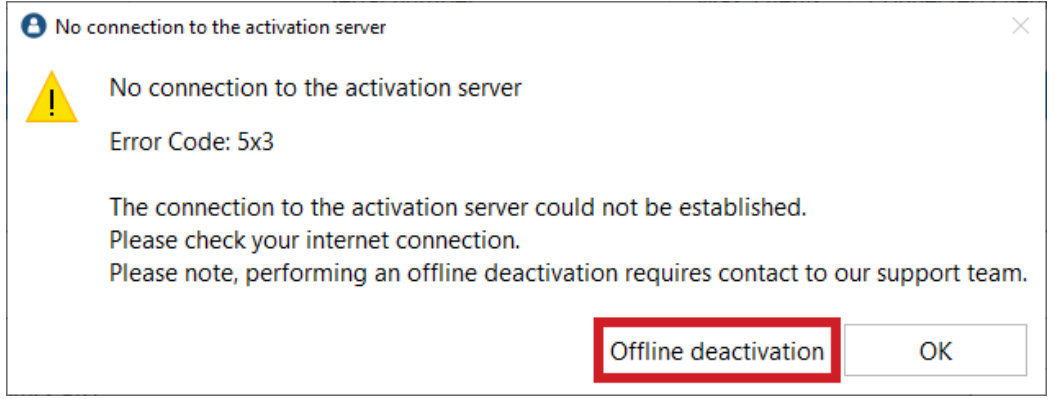

- 4. Contact our Support Team via the online form. Upload the exported license file and ask for a deactivation on the MAXQDA activation server: https://www.maxqda.com/help-support/onlinesupport
- 5. After receiving a response from our Support Team, the deactivation will be complete and you can remove the license from the MAXQDA Netlic Service.

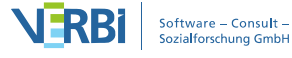

# <span id="page-16-0"></span>License: Moving a license to a different server

If you want to move your network license to another server, you must first deactivate it on the current server.

- 1. Open the MAXQDA Netlic Manager and connect to the MAXQDA Netlic Service.
- 2. Select the desired license in the overview. If you want to transfer client lists, export them in the overview of the client list ("*Edit client list*"). Then click "*Deactivate license*".
- 3. After successful deactivation, install the MAXQDA Netlic Service on your **new server** and **reactivate** your license there. If you have previously exported the client lists, you can now import them as before in the overview of the client list.

Please note:

You cannot use the license file from the old server on the new device because the license file is bound to the device during activation. In order to use the license on the new server, it must be reactivated there.

## <span id="page-17-0"></span>Client management

The MAXQDA Netlic Manager provides a client list for each license to control the access of MAXQDA clients. Access rules are implemented via whitelists and blacklists. Once you have selected a license in the overview, click "*Edit client list*" to configure the client list for the license.

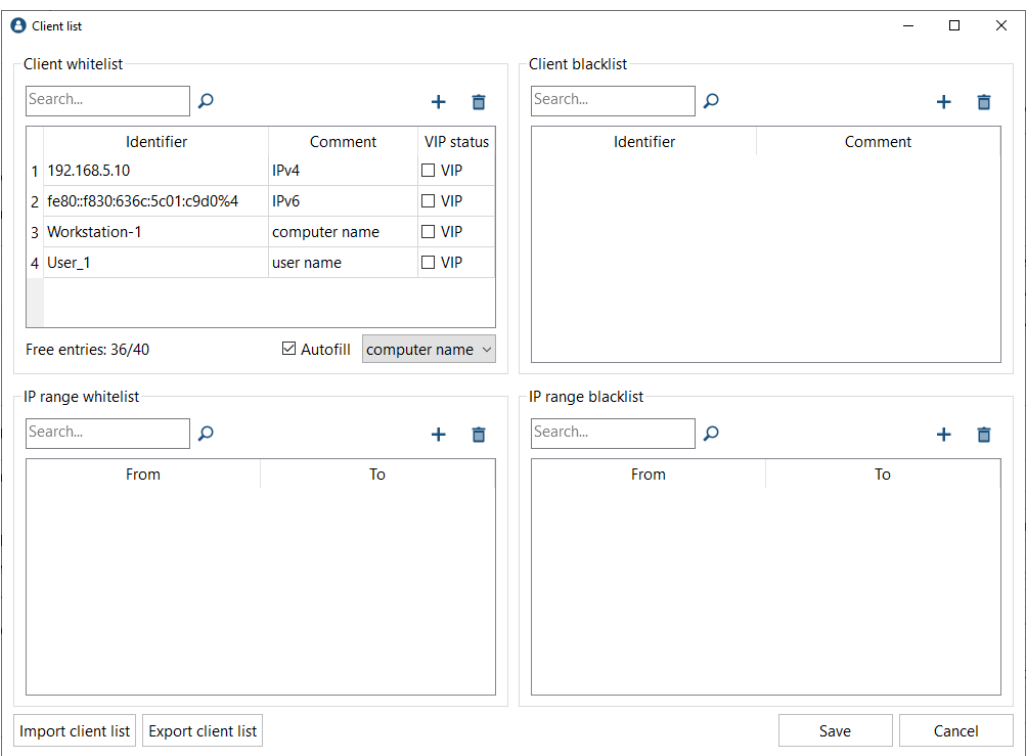

Please note that clients for licenses of the type **"QDA Lab" are fixed**. The white lists display the default clients, but cannot be changed. This status is indicated by a small lock symbol above the whitelist.

#### White lists

In principle, white lists only allow registered clients to use the license. All other clients receive a corresponding error message when purchasing the license in MAXQDA.

There are two types of white lists in the MAXQDA Netlic Service:

• Client white list

Here the clients are specifically named on the basis of a feature and can thus be identified. Possible features for the identification of the clients are:

- Computer name
- IP address
- MAC address
- Username

The license request compares all these client properties with the entries in the white list. An entry in the white list therefore does not have to specify which characteristic it refers to.

• IP range white list

Address ranges for IPv4 or IPv6 addresses are entered by specifying a start address and an end address. Only clients with IP addresses within these ranges are allowed access to the license. If a client is only on the client white list instead, access is also allowed because this list is more specific.

The address ranges also contain the start and end addresses. Furthermore, the start and end address must have the same IP version (IPv4 or IPv6).

To manually add an entry to one of the two white lists, click the plus icon above the white list. Enter a value in the field. A comment can be added if required, but this has no effect on the access restriction.

The following rules continue to apply to white lists:

- If entries in the white list are limited, a client must always be in the client white list in order to obtain the MAXQDA license. This also applies if there are already entries in the IP range white list.
- If the number of entries is unlimited (network licenses with **free-floating or campus licenses**), the white list can remain empty and all clients are entitled to obtain the license under the license terms.

If at least one entry is entered in one of the two white lists, only clients that are covered by the whitelist may obtain a license.

#### Automatic client recognition

For network licenses with limited white list entries, the list can also be filled automatically. To do this, tick the corresponding checkbox and select a characteristic for the entries.

If a client requests the corresponding network license in MAXQDA, the selected feature is entered in the white list as long as there are still enough free entries available.

The selected characteristic can be changed at any time. Clients can also be added to the list manually.

#### Reserve license slots for VIP clients

In the client white list, you can reserve a license slot exclusively for a particular client by ticking "VIP Status". For the remaining clients this slot is then permanently unavailable.

#### Black lists

Black lists explicitly exclude registered clients from using the license. If a client entered in the black list wants to obtain the license in MAXQDA, a corresponding error message is displayed and the license is denied.

Analogous to the white lists, there are also two types of black lists in the MAXQDA Netlic Service:

#### A) Client black list

Here the clients are specifically named on the basis of a feature and can thus be identified. Possible characteristics for the identification of the clients are as with the Client white lists:

- Computer name
- IP address
- MAC address
- Username

The license request compares all these properties of the client with the entries in the blacklist. An entry in the black list therefore does not have to specify which feature it refers to. If a client is entered in this black list, access to the license is **always** denied.

#### B) IP range black list

Address ranges for IPv4 or IPv6 addresses are entered by specifying a start address and an end address. Clients with an IP address within one of these ranges are not allowed to access the license. If a client is also on the client white list, access is allowed because this list is more specific. This does not apply if the client is instead on the IP range white list and simultaneously on the IP range black list.

The start and end addresses are contained in the address ranges. Furthermore, the start and end address must have the same IP version.

New entries in the black lists can be added using the plus symbol above the list, just like in the white lists.

#### Exporting and importing client lists

• With the button "*Export client list*" the existing client list can be exported to any directory as a Json file. The exported file then contains the white lists as well as the black lists.

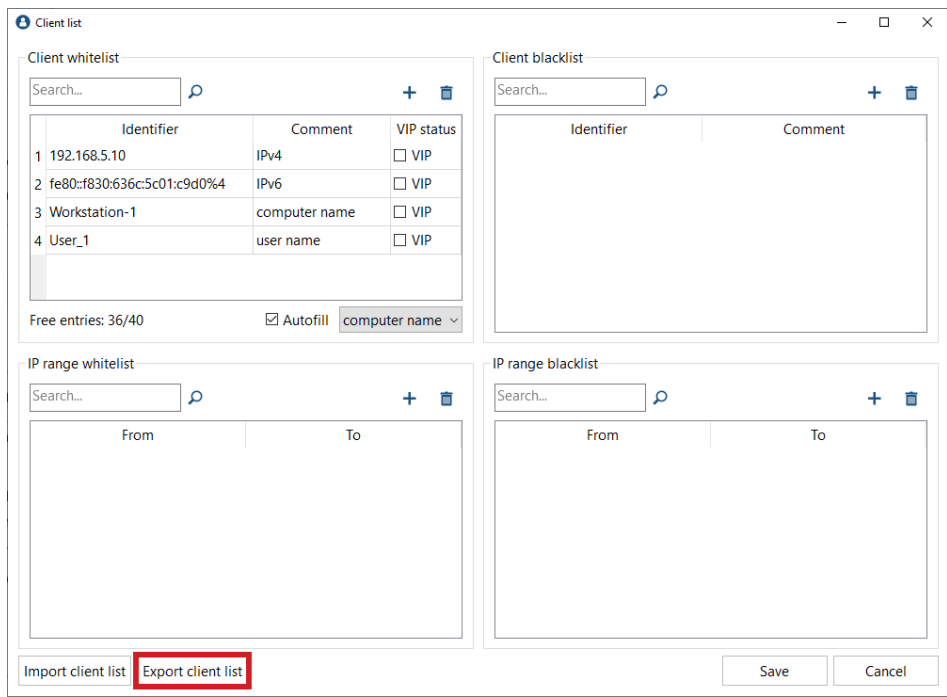

• To import an exported client list, click "*Import client list*" in the Client List view and specify the path to the exported Json file. For QDA-Lab licenses only black lists can be imported.

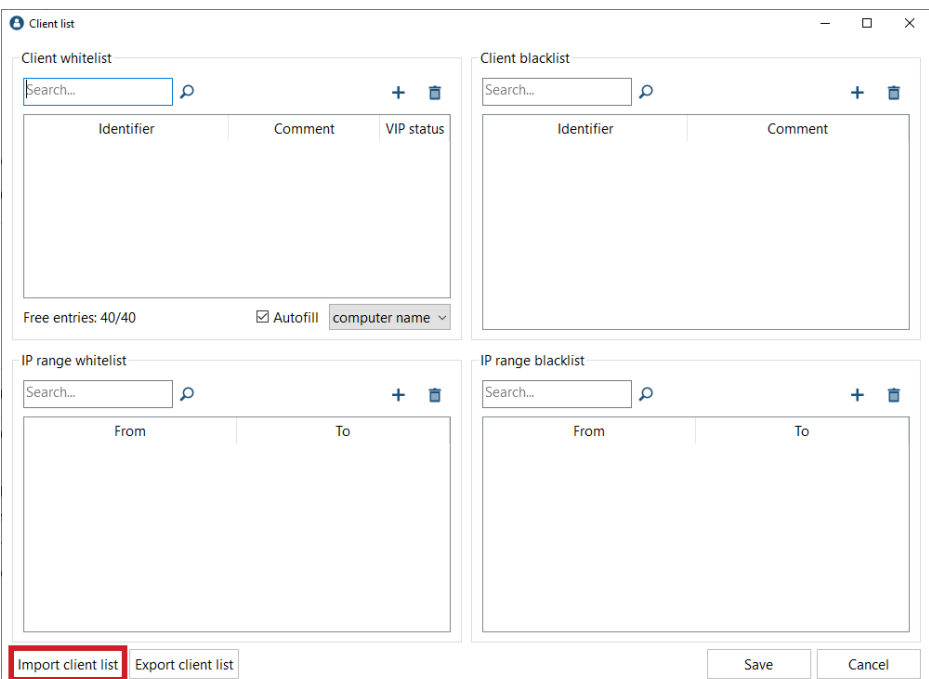

### <span id="page-21-0"></span>License renewals (leasing licenses only)

If you have purchased a leasing license, it must be regularly renewed with a new serial number.

- 1. Open the MAXQDA Netlic Manager and connect to the MAXQDA Netlic Service.
- 2. Select the desired activated license in the license overview and click "*Extend license period*".
- 3. Enter your new serial number to renew the license
- 4. After successful renewal, you can continue to use the license.

## <span id="page-22-0"></span>Installing MAXQDA: On client computers

1. Download MAXQDA to the relevant computer and perform the installation.

Download link for Windows: **[www.maxqda.com/download/MAXQDA2020\\_Setup.msi](http://m22.maxqda.com/download/MAXQDA2020_Setup.msi)**

Download link for macOS: **[www.maxqda.com/download/MAXQDA2020.dmg](http://m22.maxqda.com/download/MAXQDA2020.dmg)**

2. Launch MAXQDA after the installation and select the option "*Connect to your institution's network license*" in the activation dialog window.

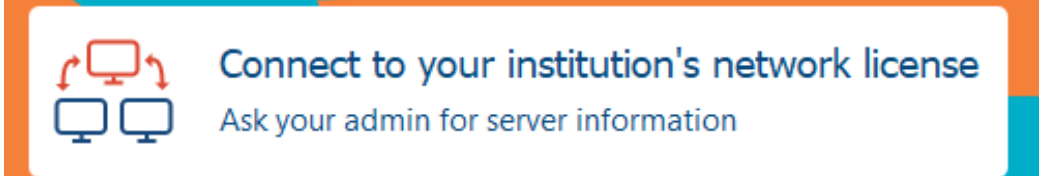

3. Enter the server address and the port for the MAXQDA Netlic Service in the next dialog window.

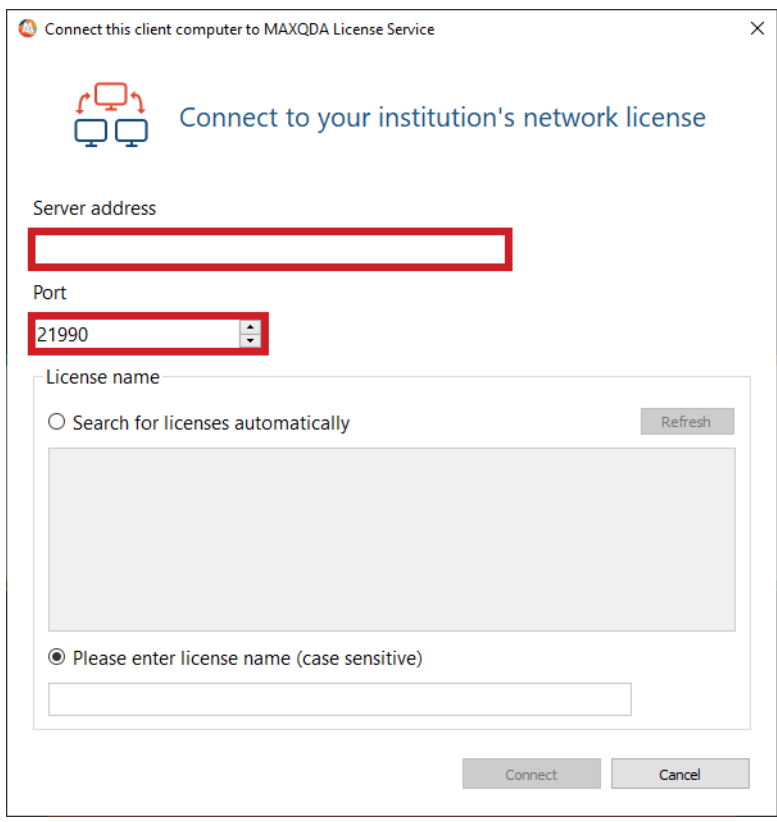

4. You can now automatically display all available licenses of the MAXQDA Netlic Service. Then select the desired license using the license name. Alternatively, you can enter the license name manually.

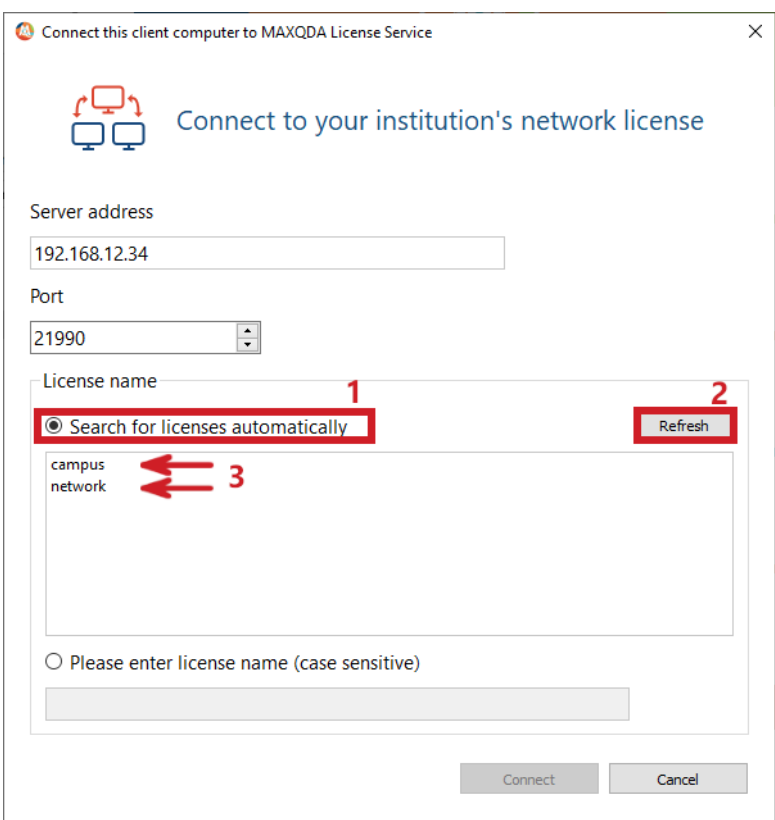

- 5. Then click on "*Connect*" to acquire the license.
- 6. The client device can now use the license.
- 7. The entered data, i.e. server address, port and license name, are noted in a configuration file, so that the selected license is automatically acquired the next time MAXQDA is launched.

# <span id="page-24-0"></span>Installing MAXQDA: Silent installation (Windows only)

The MSI Installer of MAXQDA under Windows allows for a silent installation. The following parameters are available via the command line:

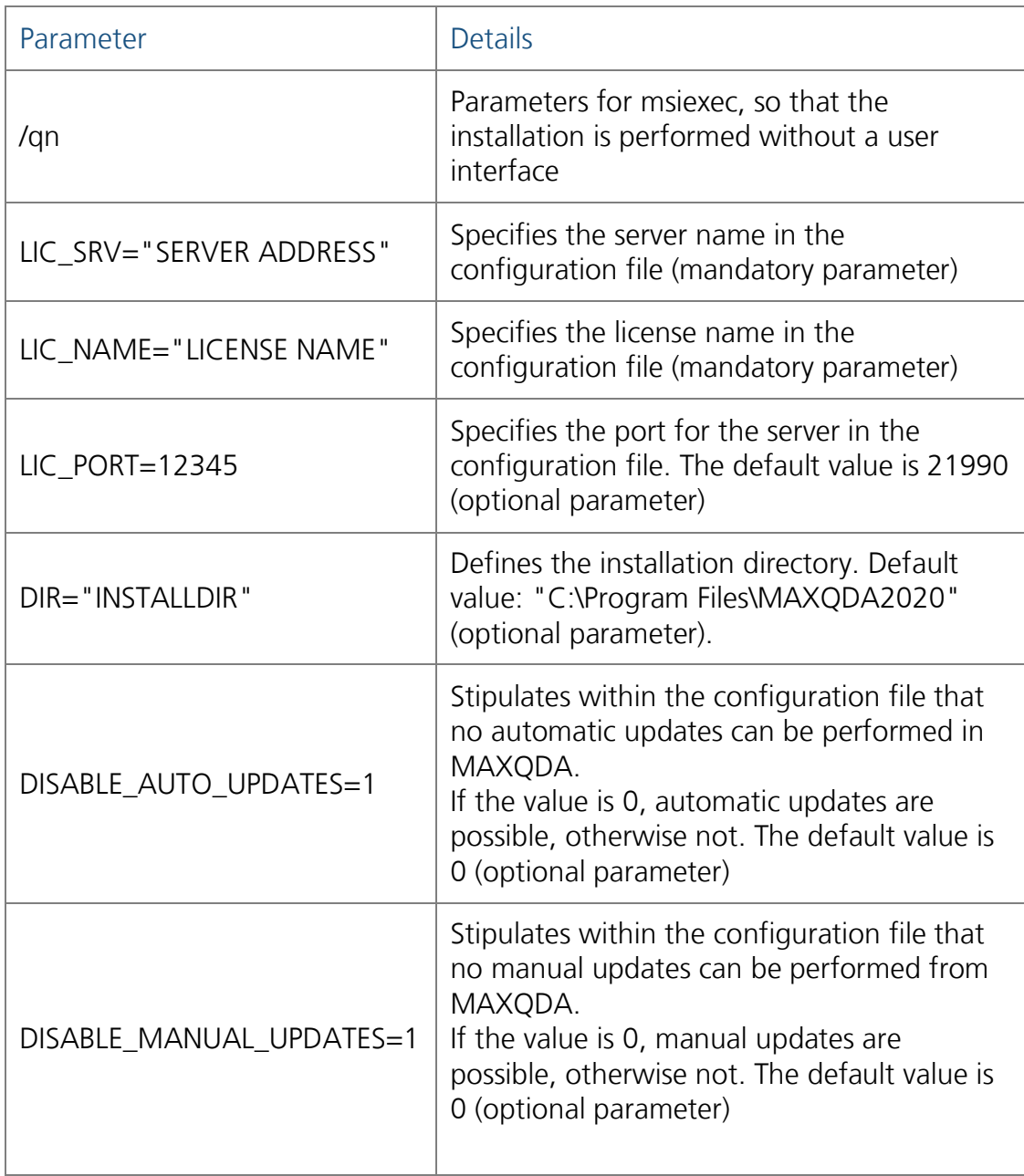

Example command in the command line:

*msiexec /i MAXQDA2020\_Setup.msi /qn LIC\_SRV="196.248.10.2" LIC\_PORT=21991 LIC\_NAME="AG Meier" DIR="C:\ProgramFiles\MAXQDA2020" DISABLE\_AUTO\_UPDATES=1*

Parameters are also available for later program updates and uninstall.

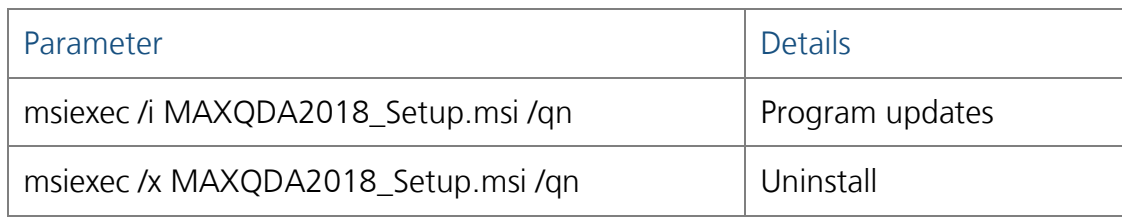

# <span id="page-26-0"></span>Setting up client devices via a configuration file

The connection data for the MAXQDA Netlic Service (server address, port and last purchased license) is stored by MAXQDA in a configuration file. This file is retrieved when MAXQDA is launched in order to automatically obtain the specified network license. This means that no user setup is necessary.

You can create the configuration file for a selected license directly via the MAXQDA Netlic Manager. To do this, perform the following steps:

- 1. Open the MAXQDA Netlic Manager and connect to the MAXQDA Netlic Service on your server.
- 2. Select a license in the overview and click "*Create configuration file for clients*"

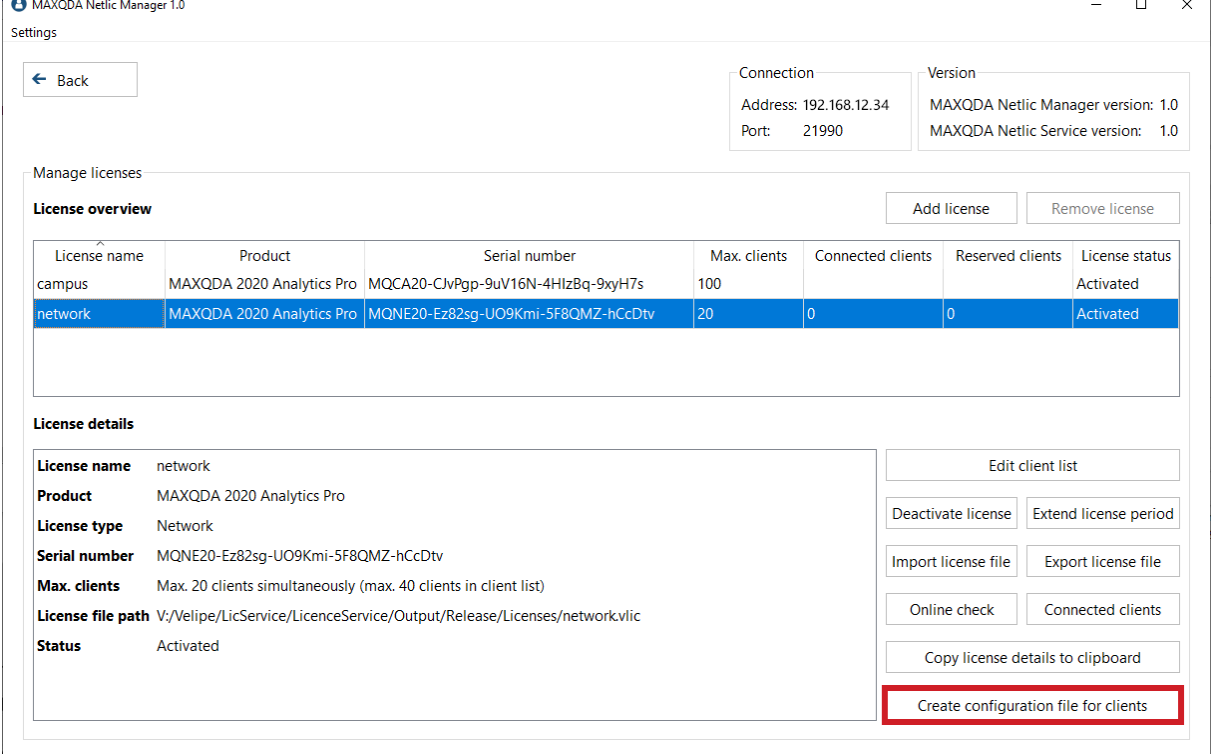

3. You can adjust some of the parameters for the configuration file according to your setup. Then click "Create configuration file".

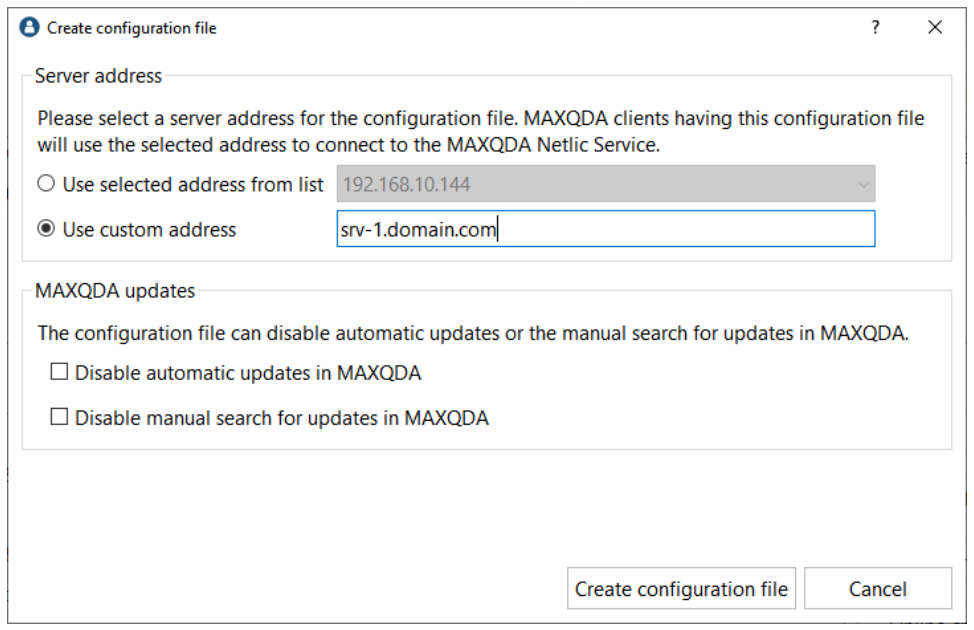

- a. Specify which server address should be stored in your configuration file. MAXQDA clients with this configuration file will use the stored address to connect to the MAXQDA Netlic Service. You can select one of the automatically detected addresses in the drop-down list or define a custom server address.
- b. If you want to prevent automatic or manual updates of MAXQDA on the client devices, please check the corresponding boxes. You will find more information about this in the next sub-item.
- 4. Save the configuration file "**Config.ini**" in a location of your choice.
- 5. Install MAXQDA on the client device.
- 6. Copy the configuration file "Config.ini" into the directory
	- a. "%PROGRAMDATA%\MAXQDA 2020\" for Windows
	- b. "/Library/Application Support/MAXQDA 2020/" for macOS
- 7. At the next launch, MAXQDA automatically uses the configuration file to connect to the MAXQDA Netlic Service.

### Preventing MAXQDA updates on the client device

MAXQDA automatically checks if there is a new version at startup. This check can also be triggered manually in MAXQDA. If a new version has been found, the application can be updated directly. The new version of MAXQDA is downloaded from our servers and installed.

If you want to prevent this from happening on your client devices, this can be set in the configuration file. To do this, check the appropriate boxes when creating the file. You can also update MAXQDA with the MSI Installer for Windows or with the .dmg file for macOS.

# <span id="page-29-0"></span>Updates for MAXQDA Network Licensing

### Automatic updates

Each time MAXQDA Netlic Manager is opened, it checks whether an update is available. If an update is available, you will be informed and can decide whether the update should be performed immediately.

The process of an automatic update is as follows:

1) If the MAXQDA Netlic Service is running, it is stopped.

Please note:

Please note that connected clients are disconnected from the MAXQDA Netlic Service and MAXQDA Network Licensing cannot be used during the update process. Clients that are disconnected from the service can continue to use MAXQDA for another 5 minutes. A new connection attempt will then be made. If this fails, MAXQDA is closed.

- 2) The new version is downloaded
- 3) The MAXQDA Netlic Manager is closed
- 4) The new version will be installed, some files will be copied. Under certain circumstances, the Windows dialog window for a copy procedure may be displayed.
- 5) The current version of the MAXQDA Netlic Manager is opened.
- 6) The MAXQDA Netlic Service is restarted automatically.
	- a) The version of the service displayed in the MAXQDA Netlic Manager is updated.

#### Please note:

With an automatic update, MAXQDA Netlic Manager and MAXQDA Netlic Service are always updated simultaneously.

#### Manual update

Download link for the ZIP archive with the latest version for MAXQDA Network Licenses: **[www.maxqda.com/maxqda\\_netlic/MAXQDA\\_Netlic.zip](http://m22.maxqda.com/maxqda_netlic/MAXQDA_Netlic.zip)**

To update the MAXDQA Netlic Service or the MAXQDA Netlic Manager, please follow these steps:

- 1. First download the ZIP archive with the latest version for MAXQDA Network Licenses.
- 2. Launch the old MAXQDA Netlic Manager and stop the MAXQDA Netlic Service.
- 3. Close the MAXDQA Netlic Manager.
- 4. Unzip the downloaded ZIP archive and add the content to the MAXQDA Network License directory. The folders "MAXQDA Netlic Service" and "MAXQDA Netlic Manager" as well as their contents must be replaced with the new files.
- 5. Open the MAXQDA Netlic Manager and launch the local MAXQDA Netlic service so that the service is available again.
	- a. The version of the service displayed in the MAXQDA Netlic Manager will be updated.

## <span id="page-31-0"></span>Help

Below you will find an overview of the possible error messages with suggested solutions. If you have technical questions or problems, our Support Team will be happy to help you. Please use our support form to contact us:

**[http://www.maxqda.com/support](http://m22.maxqda.de/support)**

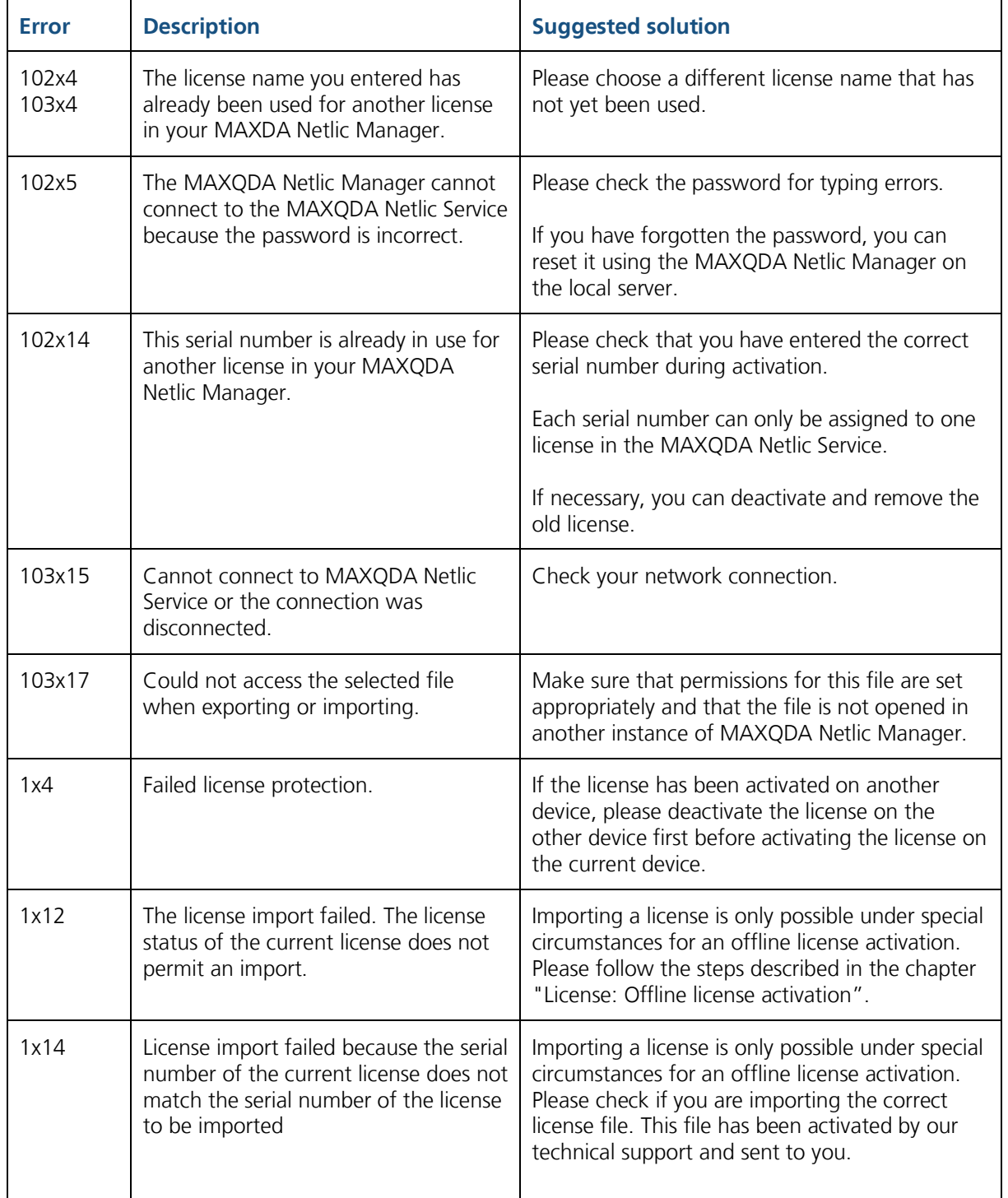

### Error messages: MAXQDA Netlic Manager

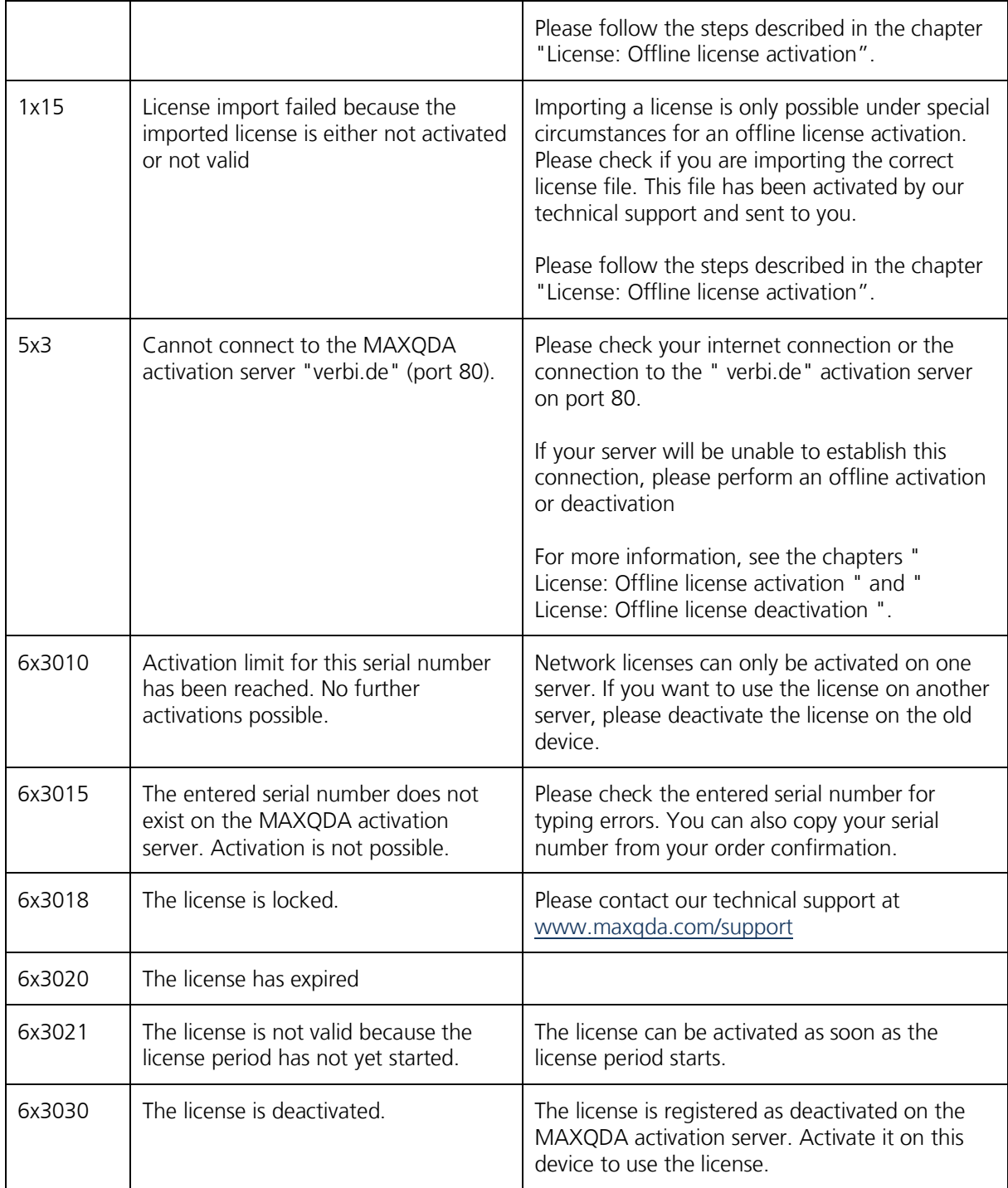

# Error messages: MAXQDA

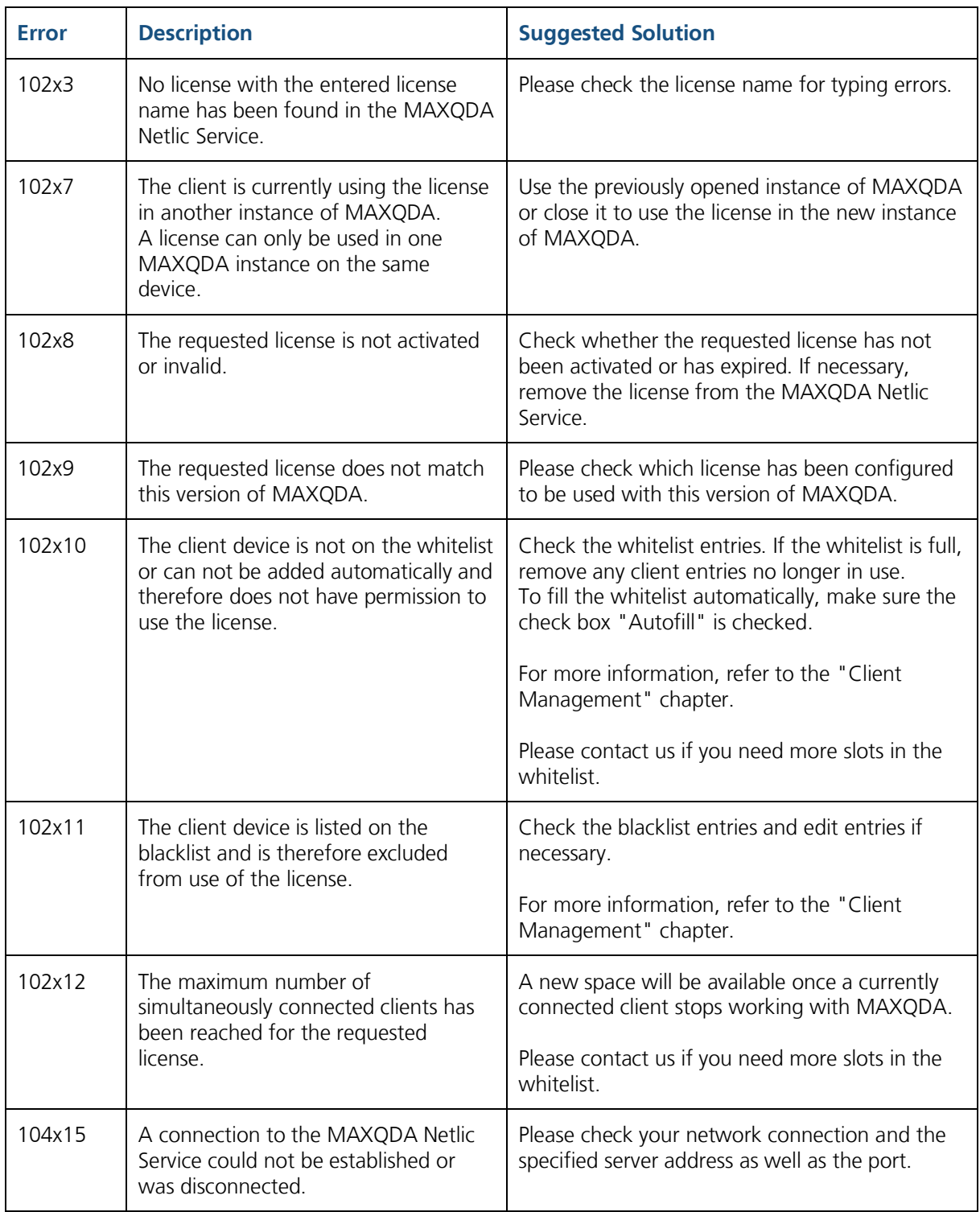